# STATE DEPARTMENT STATE BRANCH. LOCAL GOVERNMENT CITY COUNTY COMMUNITY COLLEGE PUBLIC SCHOOLS 12 NORTH CAROLINA ePROCUREMENT PURCHASS ONLINE SHOPPING STATEWIDE TERM CONTRACTS ELECTRONIC VENDOR PORTAL HUB CERTIFIED VI YUOTE PUNCHOUT CATALOG SOURCING SOURCING BUY

### **Procurement Exceptions (Non-IT)**

If circumstances arise where a user needs to petition P&C for a Procurement Exception, that request and approval process is built into the Sourcing Project workflow. Users will indicate their intent to request an Exception in the 'Special Circumstances' field on the 'Create Sourcing Project' page, which triggers additional tasks and documents to be added to the Sourcing Project.

#### I. Requesting a Procurement Exception

 While completing the 'Create Sourcing Project' page after initiating a Sourcing Project, the user should click the dropdown arrow in the 'Special Circumstances' field and select any of the Exception types that apply: 'Procurement Exception – Extended Contract Term,' 'Procurement Exception – Waiver of Competition,' 'Procurement Exception – Brand Specific Request,' or 'Special Delegation.'

#### Notes:

- 'Special Delegation' eliminates the need for P&C approval.
- If no options display in the dropdown menu immediately, click 'Search more.'

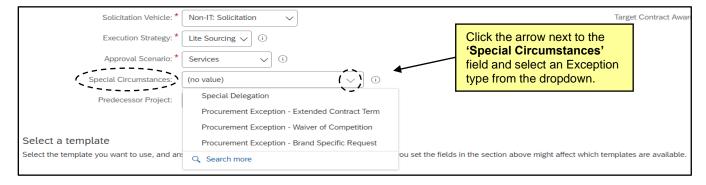

### **II.** Waiver of Competition Exceptions

Users who select 'Special Circumstance' of 'Procurement Exception – Waiver of Competition' will not have to answer the template question regarding the type of solicitation, as an RFQ will be automatically assigned. Users will also see an additional task in Phase 04 instructing them to 'Populate Waiver of Competition Exception Template.' Once this is complete, they should replace that template in the 'Solicitation Document' folder for P&C to review during the 'Gain P&C Approval of Sourcing Event' task. Because the solicitation will not be posted publicly, the Sourcing Event can be sent directly to the selected vendor.

1. On a Sourcing Project where a Waiver of Competition Exception has been requested, only one template question will display at the bottom of the screen. There is no need to indicate that an RFQ will be created.

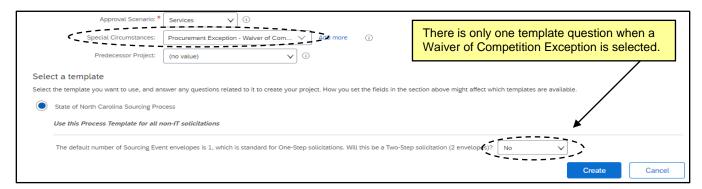

## NC eProcurement Procurement Exceptions (Non-IT)

2. When the user gets to **Phase 04** on the 'Tasks' tab, they will see an additional task instructing them to 'Populate Waiver of Competition Exception Template.' The task is linked to the 'Procurement Exception – Waiver of Competition Template' in the 'Solicitation Document' folder.

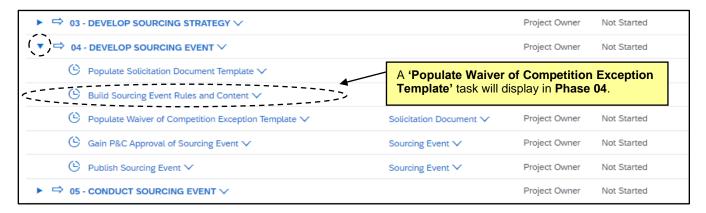

3. Navigate to the 'Documents' tab, click the blue triangle to the left of the 'Solicitation Document' folder, click on the 'Procurement Exception – Waiver of Competition Template' document, and select 'Download' from the dropdown to download the template.

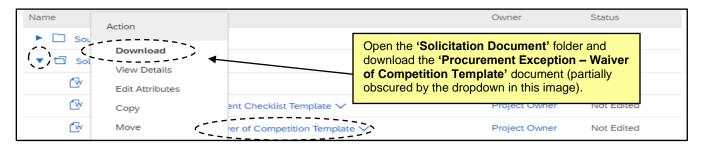

4. When the template has been filled out, click back into the 'Solicitation Document' folder and click on the template document again. Select 'Replace Document' from the dropdown to load a completed version for P&C to consider along with the RFQ document, Procurement Checklist, and Event in the 'Gain P&C Approval of Sourcing Event' task. P&C will communicate their decision during the Sourcing Event approval process.

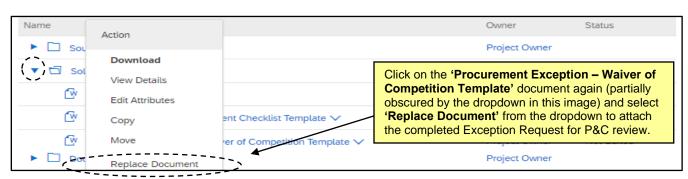

### **Procurement Exceptions (Non-IT)**

5. After all approvals have been granted by P&C and the Sourcing Event 'Rules' and 'Content' have been finalized, navigate to Section 2 (Suppliers). The 'Invited Participants' page will display. Click 'Invite Participants'.

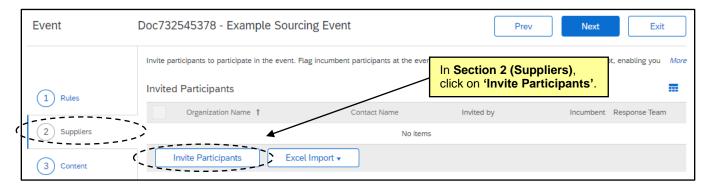

On the subsequent 'Participant Search' page, use the 'Search Filter' to find the approved vendor. Check the box to the left of the search results and click 'OK' to invite that vendor to respond to the RFQ. Clicking the '+' button will add additional search fields.

Note: Only vendors actively registered in the NC electronic Vendor Portal (eVP) can be selected.

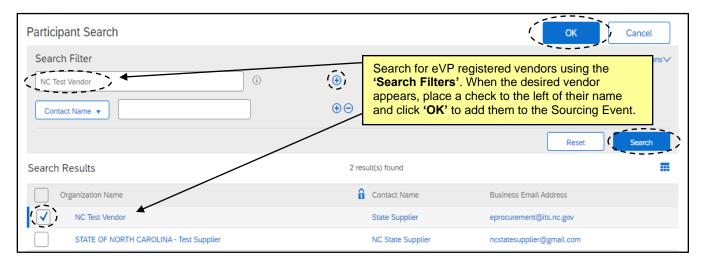

6. Invited vendors will display on the 'Invited Participants' page. If more than one vendor has been approved to participate in the private RFQ, click 'Invite Another Participant' as many times as is necessary to include all approved vendors.

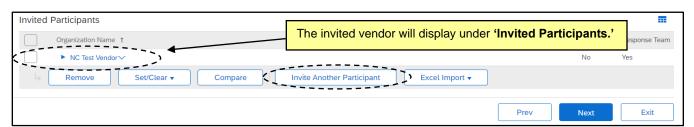

STATE DEPARTMENT STATE BRANCH.
LOCAL GOVERNMENT CITY COUNTY
COMMUNITY COLLEGE PUBLIC SCHOOLS 1
NORTH CAROLINA PROCUREMENT PURCHAS
ONLINE SHOPPING STATEWIDE TERM CONTRACTS
ELECTRONIC VENDOR PORTAL HUB CERTIFIED V
NUCLE PURCHOUT CATALGU
SOURCING
SOURCING
SIDDING

### **III.** Extended Contract Term Exceptions

Users who select a 'Special Circumstance' of 'Procurement Exception – Extended Contract Term' will see two additional tasks in Phase 04 instructing them to 'Populate Extended Contract Term Exception Template' and to 'Gain P&C Approval of Extended Contract Term Exception' before the Solicitation Document and Event is sent to P&C for review during the 'Gain P&C Approval of Sourcing Event' task.

 On a Sourcing Project where an Extended Contract Term Exception has been requested, a 'Populate Extended Contract Term Exception Template' task will display in Phase 04. The task is linked to the 'Extended Contract Term Exception' folder on the 'Documents' tab.

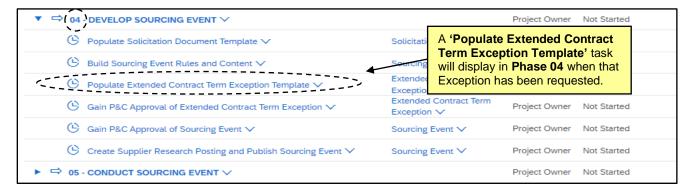

2. Navigate to the 'Documents' tab, click the blue triangle to the left of the 'Extended Contract Term Exception' folder, click on the 'Procurement Exception – Extended Contract Term Template' document, and select 'Download' from the dropdown to download the template. Save the document locally, fill it out, and click back onto the document template when it is complete. Select 'Replace Document' from the dropdown to upload a completed version for P&C to consider.

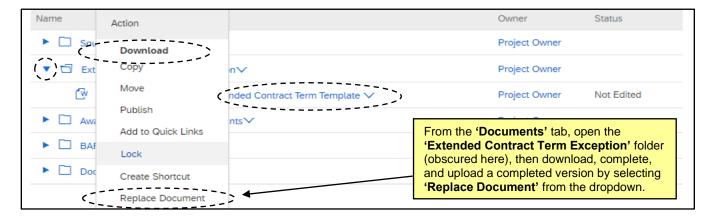

3. When the template has been replaced, navigate back to the 'Tasks' tab and click on the 'Gain P&C Approval of Extended Contract Term Exception' task and select 'View Task Details' from the dropdown. Specify a 'Due Date,' add any additional comments, and click 'Submit.'

**Note:** The approval flow for this Task will be automated. There is no need to insert a P&C Service Team into the approval flow.

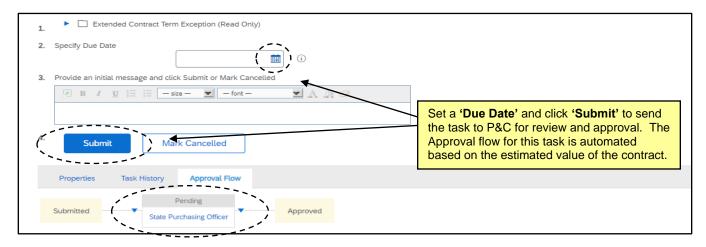

 Once P&C approves the Exception request, the task will automatically update to 'Approved' status and the user can proceed to the following 'Gain P&C Approval of Sourcing Event' task.

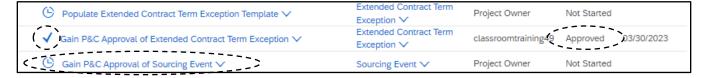

### IV. Brand Specific Request Exceptions

Users who select a 'Special Circumstance' of 'Procurement Exception – Brand Specific Request' will see an additional task in Phase 04 instructing them to 'Populate Brand Specific Exception Template.' Once this is complete, they should replace that template in the 'Solicitation Document' folder for P&C to review during the 'Gain P&C Approval of Sourcing Event' task.

1. On a Sourcing Project where a Brand Specific Request Exception has been requested, a 'Populate Brand Specific Request Exception Template' task will display in Phase 04. The task is linked to a document template in the 'Solicitation Document' folder.

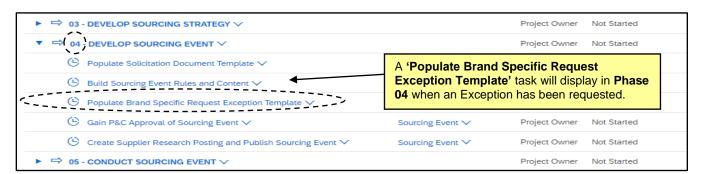

## NC eProcurement Procurement Exceptions (Non-IT)

5. Navigate to the 'Documents' tab, click the blue triangle to the left of the 'Solicitation Document' folder, click on the 'Procurement Exception – Brand Specific Request Template' document, and select 'Download' from the dropdown to download the template.

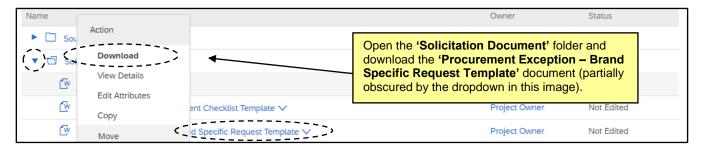

6. When the template has been filled out, click back into the 'Solicitation Document' folder and click on the template document again. Select 'Replace Document' from the dropdown to load a completed version for P&C to consider along with the Solicitation Document and Event in the 'Gain P&C Approval of Sourcing Event' task. P&C will communicate their decision during the Sourcing Event approval process.

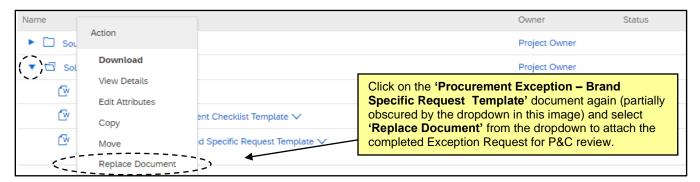